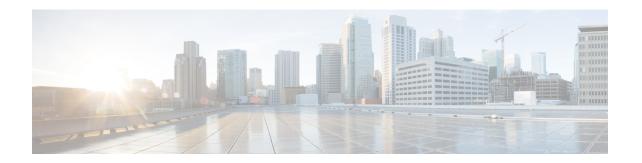

# **Deploying Applications on Kubernetes Clusters**

Once you have created Kubernetes cluster using the Cisco Container Platform web interface, you can deploy containerized applications on top of it.

This chapter contains the following topics:

- Workflow of Deploying Applications, on page 1
- Downloading Kubeconfig File, on page 1
- Sample Scenarios, on page 2

# **Workflow of Deploying Applications**

| Task                                                                                                    | Related Section                        |
|----------------------------------------------------------------------------------------------------|----------------------------------------|
| Create Kubernetes clusters using the Cisco Container Platform web interface.                                         | Creating Clusters on vSphere           |
| Download the kubeconfig file that contains the cluster information and the certificates required to access clusters. | Downloading Kubeconfig File, on page 1 |
| Use the kubectl utility to deploy the application and test the scenario.                                             | Sample Scenarios, on page 2            |

## **Downloading Kubeconfig File**

You must download the cluster environment to access the Kubernetes clusters using command line tools such as kubectl or using APIs.

- **Step 1** In the left pane, click **Clusters**.
- **Step 2** Click the **Download** icon corresponding to the cluster environment that you want to download.

The kubeconfig file that contains the cluster information and the certificates required to access clusters is downloaded to your local system.

## **Sample Scenarios**

This topic contains a few sample scenarios of deploying applications.

### **Deploying a Pod with Persistent Volume**

Tenant clusters are deployed with a default storage class named **standard**, and a default storage class provider named **vSphere provider**.

If you select a HyperFlex local network during cluster creation, HyperFlex storage class and storage class provisioner are created by default.

In Cisco container Platform 4.0+, when deployed with Hyperflex 4.0+, the following two HyperFlex provisioners are supported:

- hyperflex, the HyperFlex FlexVolume provisioner available with HyperFlex 3.5+
- **hyperflex-csi**, the HyperFlex Container Storage Interface (CSI) provisioner available with HyperFlex 4.0+

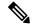

Note

We recommended that you use the HyperFlex Container Storage Interface (CSI) plugin, which is a more robust framework.

#### **Step 1** Configure a tenant Kubernetes cluster.

export KUBECONFIG=<Path to kubeconfig file>

#### **Step 2** Verify if the storage cluster is created.

kubectl describe storageclass standard

Name: standard
IsDefaultClass: Yes

Provisioner: kubernetes.io/vsphere-volume

Parameters: diskformat=thin

ReclaimPolicy: Delete
VolumeBindingMode: Immediate

On HyperFlex 4.0+, if you have selected a HyperFlex local network, additional storage classes are displayed when you run the following command:

kubectl get sc

NAME PROVISIONER AGE
hyperflex hyperflex.io/hxvolume 22h
hyperflex-csi csi-hxcsi 22h
standard (default) kubernetes.io/vsphere-volume 22h

#### **Step 3** Create the persistent volume claim to request for storage.

```
cat <<EOF > pvc.yaml
kind: PersistentVolumeClaim
apiVersion: v1
metadata:
```

```
name: pv-claim
spec:
  storageClassName: standard
accessModes:
    - ReadWriteOnce
  resources:
    requests:
     storage: 3Gi
EOF
```

Note The storageClassName field is optional. For HyperFlex 4.0+, you must use hyperflex-csi as the storage class.

```
kubectl create -f pvc.yaml
persistentvolumeclaim "pv-claim" created
```

**Note** The HyperFlex storage class supports the ReadWriteOnce or ReadOnlyMany access modes and the vSphere storage class supports the ReadWriteOnce access mode.

#### **Step 4** Verify if the persistent volume claim (pvc) is created.

```
kubectl describe pvc pv-claim
            pv-claim
Name:
Namespace:
              default
StorageClass: standard
Status:
Volume:
             hx-default-pv-claim-5c4e8978-cdd2-11e8-9a07-005056b8fd7b
Labels:
Annotations: pv.kubernetes.io/bind-completed=yes
              pv.kubernetes.io/bound-by-controller=yes
             [kubernetes.io/pvc-protection]
Finalizers:
Capacity:
             3Gi
Access Modes: RWO, ROX
```

Persistent Volume is automatically created and is bounded to this pvc.

**Note** When **VSPHERE** is used as the default storage class, a VMDK file is created inside the **kubevols** folder in the datastore which is specified during the creation of the tenant Kubernetes cluster.

#### **Step 5** Create a pod that uses persistent volume claim with storage class.

```
cat <<EOF > pvc-pod.yaml
kind: Pod
apiVersion: v1
metadata:
 name: pvc-pod
spec:
 volumes:
     name: pvc-storage
     persistentVolumeClaim:
      claimName: pv-claim
  containers:
    - name: pvc-container
      image: nginx
      ports:
        - containerPort: 80
         name: "http-server"
      volumeMounts:
       - mountPath: "/usr/share/nginx/html"
         name: pvc-storage
EOF
kubectl create -f pvc-pod.yaml
pod "pvc-pod" created
```

#### **Step 6** Verify if the pod is up and running.

kubectl get pod pvc-pod

NAME READY STATUS RESTARTS AGE pvc-pod 1/1 Running 0 16s

When **VSPHERE** is used as the default storage class, you can access vCenter and view the dynamically provisioned VMDKs of the pod.

### **Deploying Cafe Application with Ingress**

This scenario shows how to deploy the NGINX or NGINX Plus Ingress controller, the Cafe application, and then configure load balancing for the Cafe application using the Ingress resource.

For more information on Ingress, see Load Balancing Kubernetes Services using NGINX.

#### **Step 1** Download the required artifacts.

a) Go to the following URL:

https://github.com/nginxinc/kubernetes-ingress/tree/master/examples/complete-example

- b) Download the following yaml files:
  - · cafe-ingress.yaml
  - · cafe-secret.yaml
  - cafe.yaml

#### **Step 2** Deploy the Ingress controller.

a) Save the public IP address of the Ingress controller in a shell variable.

```
$ IC_IP=XXX.YYY.ZZZ.III
```

b) Save the HTTPS port of the Ingress controller in a shell variable.

```
$ IC_HTTPS_PORT=<port number>
```

**Step 3** Deploy the Cafe application by creating the coffee and the tea deployments and services.

```
$ kubectl create -f cafe.yaml
```

#### **Step 4** Configure load balancing.

a) Create a secret with an SSL certificate and a key.

```
$ kubectl create -f cafe-secret.yaml
```

b) Create an Ingress resource.

```
$ kubectl create -f cafe-ingress.yaml
```

#### **Step 5** Test the application.

a) To access the application, curl the coffee and the tea services.

You can use the curl --insecure option to turn off certificate verification of the self-signed certificate and the --resolve option to set the Host header of a request with cafe.example.com.

• Accessing the coffee application

```
$ curl --resolve cafe.example.com:$IC_HTTPS_PORT:$IC_IP
https://cafe.example.com:$IC_HTTPS_PORT/coffee --insecure
Server address: 10.12.0.18:80
Server name: coffee-7586895968-r26zn
```

• Accessing the tea application

```
$ curl --resolve cafe.example.com:$IC_HTTPS_PORT:$IC_IP
https://cafe.example.com:$IC_HTTPS_PORT/tea --insecure
   Server address: 10.12.0.19:80
   Server name: tea-7cd44fcb4d-xfw2x
```

- b) Monitor the runtime activities of the application in one of the following ways:
  - 1. If you are using NGINX, follow the instructions to access the NGINX status page.
  - 2. If you are using NGINX Plus, go to the **Upstream** tab.

**Deploying Cafe Application with Ingress**